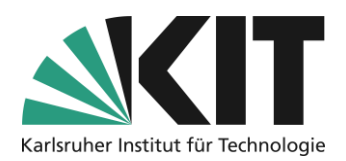

# <span id="page-0-0"></span>**Permissions management in ILIAS**

#### Overview

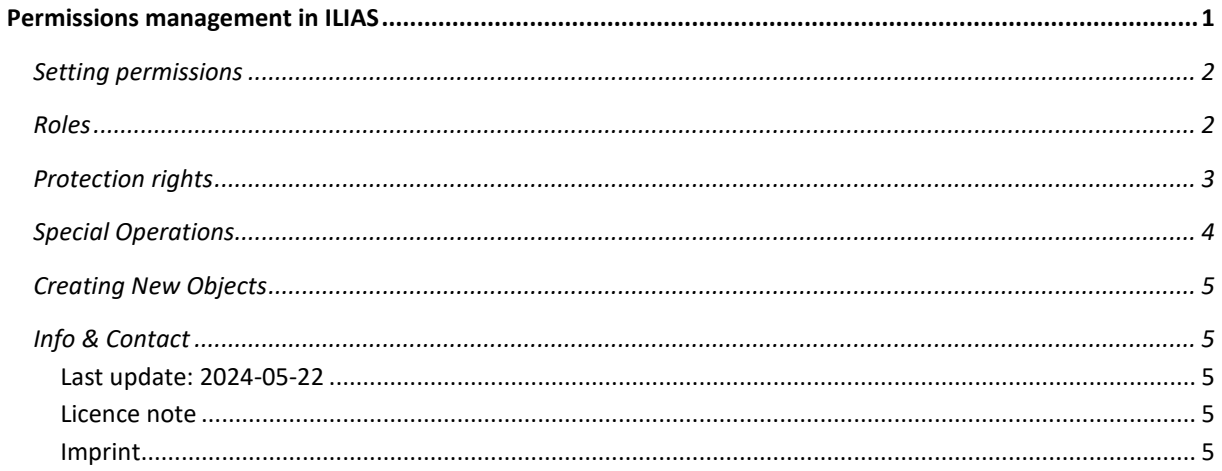

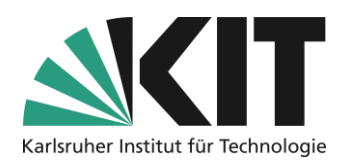

# <span id="page-1-0"></span>**Setting permissions**

Basically, the rights settings can be accessed via the "Rights" tab. As mentioned, this applies to all area levels, such as the start page, group areas or folders as well as objects.

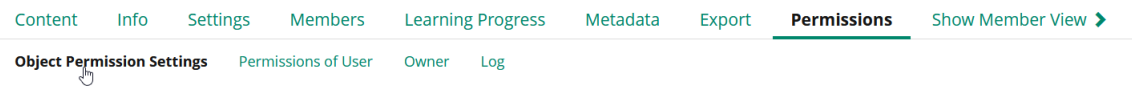

*Figure 1 Open the Permissons Management*

Sectoral rights are generally divided into three categories.

- 1. Trade mark rights
- 2. Operations
- 3. Creating New Objects

### <span id="page-1-1"></span>**Roles**

ILIAS has a role-based permission system. A distinction is made between global roles, which apply across the entire system, and local roles, which only apply in defined areas. By default, a distinction is made within an ILIAS course room between administrators, tutors and participants. These roles differ in their rights to use or edit ILIAS.

• Course Administrators: The Administrator role represents the highest level of privileges. You have the rights to make and view settings, create objects and manage participants at all levels of a course.

|                             |                                 | Save                    |  |
|-----------------------------|---------------------------------|-------------------------|--|
| <b>Course Administrator</b> | <b>Course Tutor</b>             | <b>Course Member</b>    |  |
| Local Policy                | Local Policy                    | Local Policy            |  |
| Protect Permissions         | <b>Protect Permissions</b><br>٠ | □ Protect Permissions   |  |
| <b>Block Role</b>           | <b>Block Role</b>               | <b>Block Role</b>       |  |
|                             |                                 |                         |  |
| $\vee$ Visible              | $\triangledown$ Visible         | $\triangledown$ Visible |  |
| $\vee$ Join                 | $\sqcap$ Join                   | $\Box$ Join             |  |
| Unsubscribe                 | <b>V</b> Unsubscribe            | V Unsubscribe           |  |

*Figure 2 Standard roles of a course room*

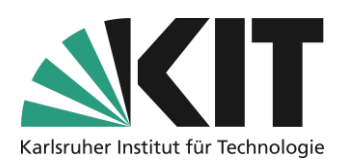

- Course tutors: Tutors can set up selected objects (by default) and perform operations, such as viewing learning progress, as part of their teaching activities.
- Course members: The rights of the course members are mainly limited to the display and read access operations. By default, the authorization to create objects is not given.

The permission settings in ILIAS can generally be set on all area levels but also on an object-specific basis. Within an area, corresponding rights are assigned or revoked for the respective roles.

Various objects, such as forums or groups, have additional roles. The main purpose of these roles is to give the object a stronger collaborative character by allowing more operational rights to be assigned to course members. In forums, in addition to the standard roles, you will also find the role of forum moderator. This makes it possible to declare a course member (or several) to be the moderator of a forum and thus involve course members in the design of the course schedule.

In groups, you can even find two additional roles. Divides the group members into group administrators and group members. This allows you to set permissions that apply only to the members of this group at this group level. This means that a course member (student) can be a group administrator of a group and thus be equipped with extended rights, for example. The assignment of the roles takes place within the participant administration of a group.

| <b>Edit Members</b><br>$(1 - 1 of 1)$ |         |                              |   |                                                |          |                    |                                                                     |
|---------------------------------------|---------|------------------------------|---|------------------------------------------------|----------|--------------------|---------------------------------------------------------------------|
|                                       |         |                              |   |                                                |          |                    | Cancel<br>Save                                                      |
| Name                                  | Login   | Last                         |   | <b>Access</b><br>Access Passed Refused Support | Tutorial | Notification Roles |                                                                     |
| <b>Community, KIT</b><br><b>ILIAS</b> | $KIC-1$ | 10.<br>Apr<br>2024,<br>15:05 | □ |                                                | E        | п                  | Course Administrator<br><b>Course Tutor</b><br><b>Course Member</b> |
|                                       |         |                              |   |                                                |          |                    | Cancel<br>Save                                                      |

*Figure 3 Assign a role*

Some objects also have object-specific rights. For example, in the "Forum" object type, the rights "Create Reply", "Create Topic" or "Moderate" exist as specific rights. This allows you to control the type of use of the forum for each role.

### <span id="page-2-0"></span>**Protection rights**

The intellectual property rights generally regulate how the authorization hierarchy from higher-level areas works downwards. If, for example, the rights settings are to be the same throughout, i.e. settings made at a higher level are retained (protect rights). Or different rights can be granted at a deeper level, e.g. at folder level or within groups.

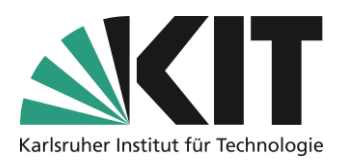

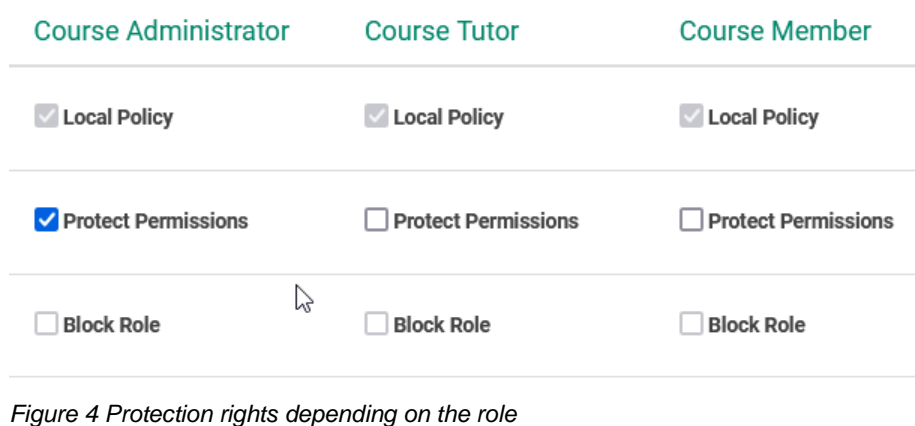

# <span id="page-3-0"></span>**Special Operations**

In the "Operations" section of the rights settings, the individual roles can be assigned permission to perform various operations. The figure shows the default settings of the three roles at the classroom level. For example, students do not have the right to join a course by default, but may terminate their membership at any time.

|    | <b>Course Administrator</b>                                         | <b>Course Tutor</b>                           | <b>Course Member</b>                 |  |  |
|----|---------------------------------------------------------------------|-----------------------------------------------|--------------------------------------|--|--|
|    |                                                                     |                                               |                                      |  |  |
|    | Visible                                                             | Visible<br>Z                                  | Visible                              |  |  |
|    | Join                                                                | $\Box$ Join                                   | $\sqcap$ Join                        |  |  |
|    | Unsubscribe                                                         | Unsubscribe                                   | Unsubscribe                          |  |  |
|    | Read                                                                | $\triangledown$ Read                          | $\triangledown$ Read                 |  |  |
|    | Add News                                                            | Add News                                      | Add News                             |  |  |
| er | $\overline{\mathbf{v}}$<br>View learning progress of other<br>users | ☑<br>View learning progress of other<br>users | View learning progress of c<br>users |  |  |
|    | Manage Members                                                      | Manage Members                                | Manage Members                       |  |  |
|    | $\triangledown$ Grade                                               | Grade                                         | Grade                                |  |  |
|    | ✔ Edit Learning Progress                                            | ✔ Edit Learning Progress                      | Edit Learning Progress               |  |  |
|    | Edit Calendar                                                       | Edit Calendar                                 | Edit Calendar                        |  |  |

*Figure 5 Special Operations*

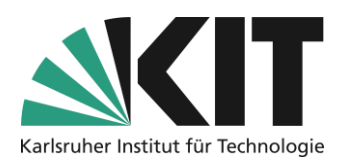

## <span id="page-4-0"></span>**Creating New Objects**

In the "Create new objects" section, the authorization to create individual objects can be assigned or revoked for the individual roles. By default, course members do not have permission to create objects. If, for example, participants can upload files within the course room, this permission can be set by activating this object type.

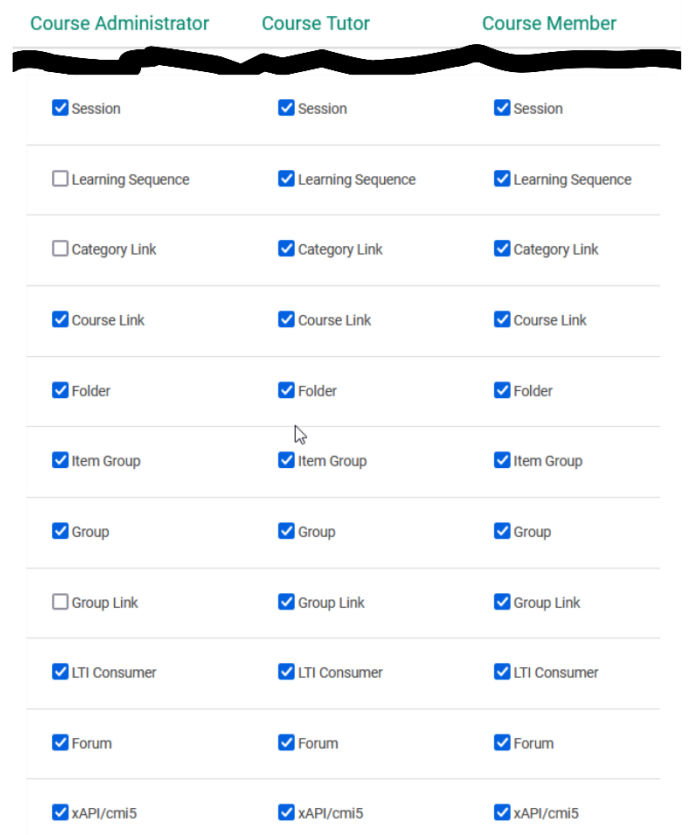

*Figure 6 Permissions to create individual objects*

# <span id="page-4-1"></span>**Info & Contact**

#### <span id="page-4-2"></span>**Last update:** 2024-05-22

#### <span id="page-4-3"></span>**Licence note**

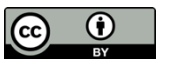

These instructions from the Center for Technology Enhanced Learning (ZML) at the Karlsruhe Institute of Technology (KIT) are licensed under a Creative Commons Attribution 4.0 International License.

#### <span id="page-4-4"></span>**Imprint**

**Publisher**: Karlsruhe Institute of Technology (KIT), Kaiserstraße 12, 76131 Karlsruhe

**Contact:** Adenauer Ring 12 (InformatiKom) 76131 Karlsruhe Germany Phone: +49 721 608-48200 E-Mail[: zml-info@sdn.kit.edu](mailto:zml-info@sdn.kit.edu)